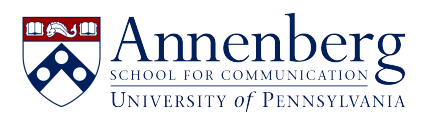

[Knowledgebase](https://ithelpdesk.asc.upenn.edu/en-US/kb) > [AirPennNet Wifi](https://ithelpdesk.asc.upenn.edu/en-US/kb/airpennnet-wifi) > [Eduroam](https://ithelpdesk.asc.upenn.edu/en-US/kb/eduroam) > [Connecting Laptops Windows or MacBooks](https://ithelpdesk.asc.upenn.edu/en-US/kb/articles/connect-to-eduroam) [to Eduroam](https://ithelpdesk.asc.upenn.edu/en-US/kb/articles/connect-to-eduroam)

## Connecting Laptops Windows or MacBooks to Eduroam

Edwin Garcia - 2023-01-23 - [Comments \(0\)](#page--1-0) - [Eduroam](https://ithelpdesk.asc.upenn.edu/en-US/kb/eduroam)

## **FOR PENN AFFILIATES:**

Use of eduroam is open to all Penn faculty, staff, and students with a PennKey.

We strongly encourage you to set up your devices to use eduroam if you are interested in the service!

You will need to configure your device before traveling to another participating institution, so be sure to do so well in advance!

First step before connecting your system to **eduroam** please make sure that your device is connected to **AirPennNet**.

If your device is not connected to AirPennNet. Click on this link **<https://ithelpdesk.asc.upenn.edu/kb/airpennnet>** and choose the option for instruction to connect: Laptops Windows or MacBook to connect to AirPennNet.

After you have connected to AirPennNet depending on the system your have open a browser:

**MacBook**: Safari

**Windows Laptop**: Microsoft Edge

Log onto the your laptop next open your browser and enter: **[eduroam.upenn.edu](https://eduroam.upenn.edu)** [a](https://eduroam.upenn.edu)nd use the wizard available there.

For eduroam you would need to log in with **[your pennkey]@upenn.edu**.

For example: **johndoe@upenn.edu**

Next enter your pennkey password.

Once you are configured, you should automatically connect to the eduroam network when visiting a participating institution!